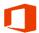

## **Transfer Your File Storage to Office 365**

During the migration from FirstClass to Office 365, any files in your File Storage, will not transfer automatically. The process to transfer them involves downloading the files from FirstClass and uploading the files to Office 365. These instructions will guide you in this processes.

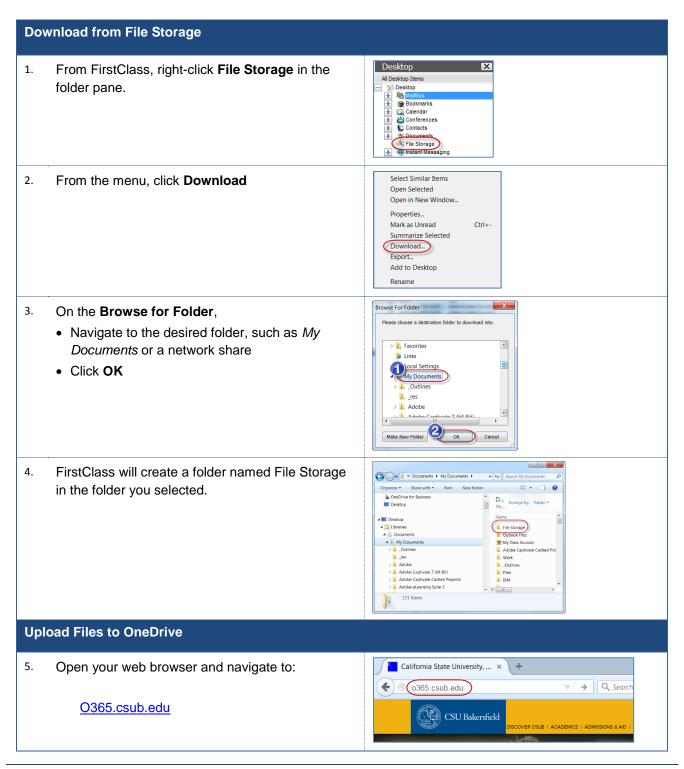

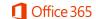

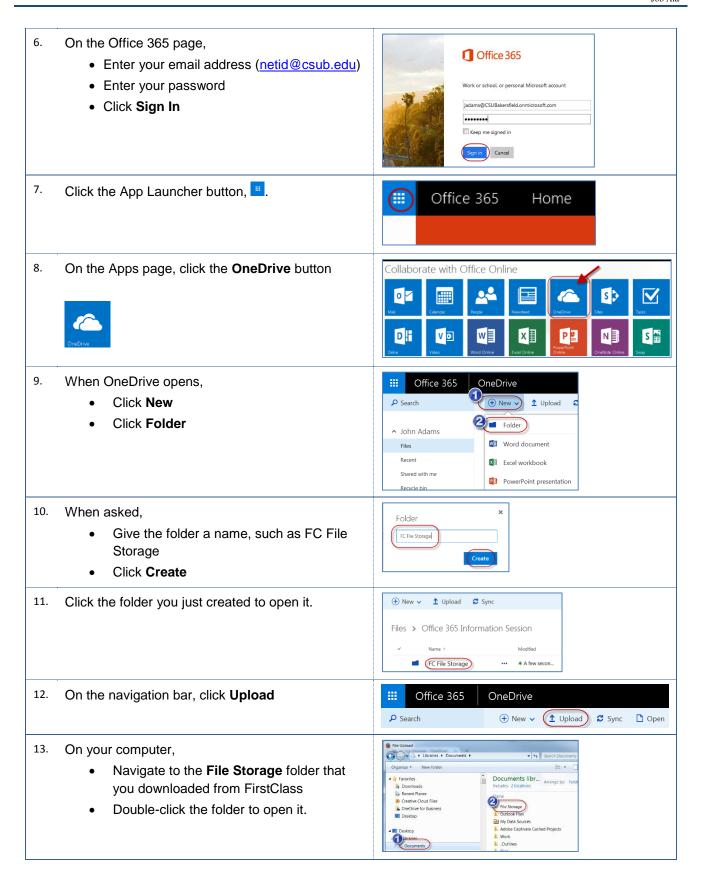

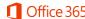

- 14. When the file opens,
  - Select all the documents
  - Click Open

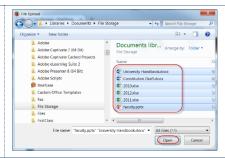

Depending on the number and size of your file storage, it make take a few minutes for it to upload. 15.

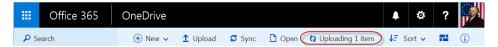

When your files finish uploading, they will appear in your folder on OneDrive. 16.

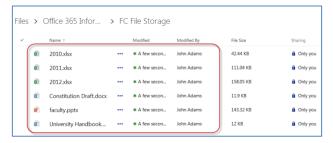